### **Exportation des données depuis Pronote**

#### **1 – Export des données de Pronote**

→ L'export des données pour le LSU depuis Pronote est accessible via le menu

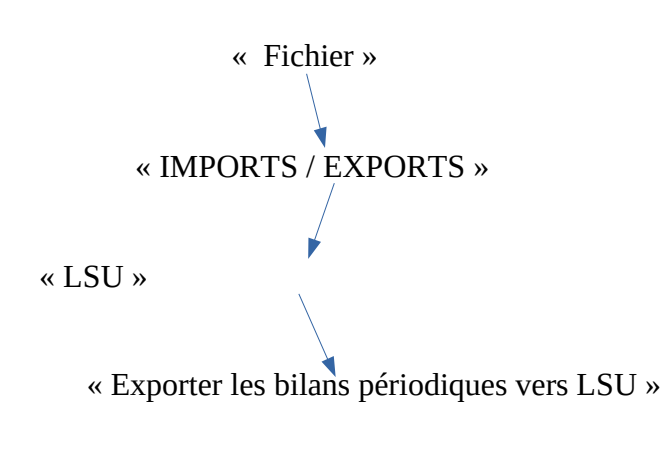

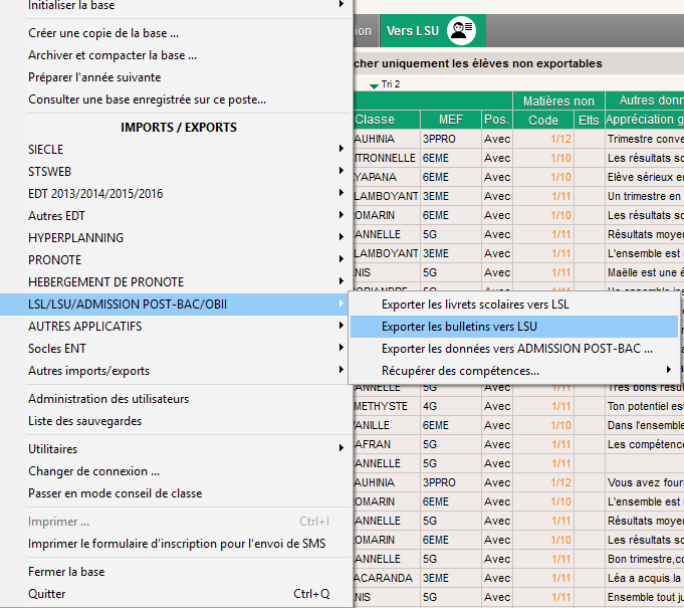

 $\rightarrow$  Choisissez la période (cf N° 1 image ci-dessous), la (ou les) classes à exporter (Cf N° 2 image ci-dessous) **Pour le premier export nous vous conseillons de ne sélectionner qu'une seule classe, pour les suivants, privilégiez un export par niveau.**

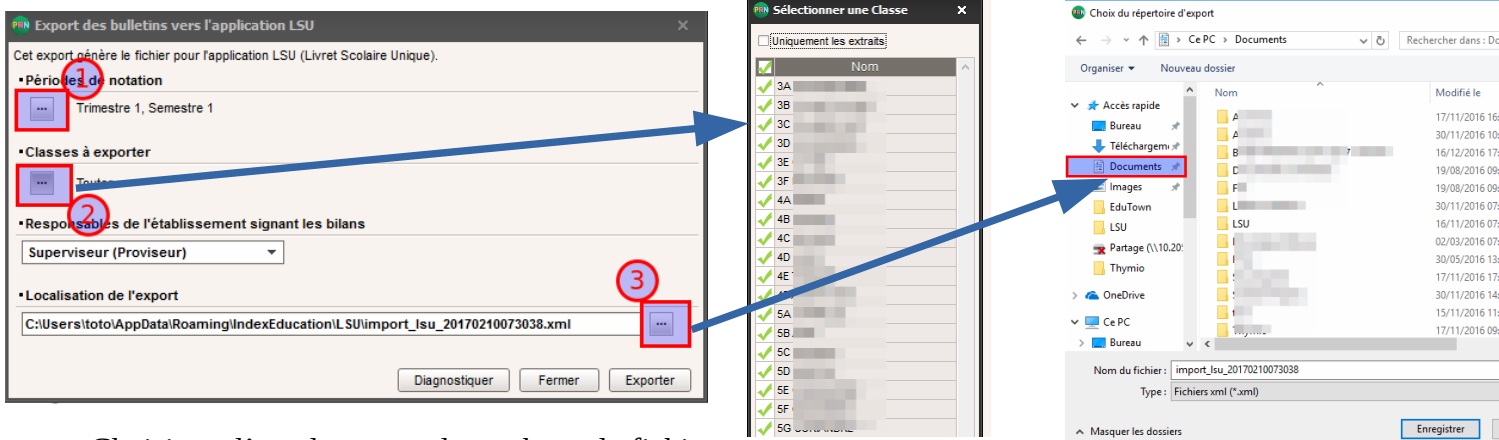

→ Choisissez l'emplacement de stockage du fichier

d'export (cf N° 3 image ci-dessus) (par exemple le dossier « Documents »)

→ Une fenêtre de confirmation des exports apparaît et vous donne un résumé de ce qui sera fait. Dans l'exemple ci-dessous, il y a :

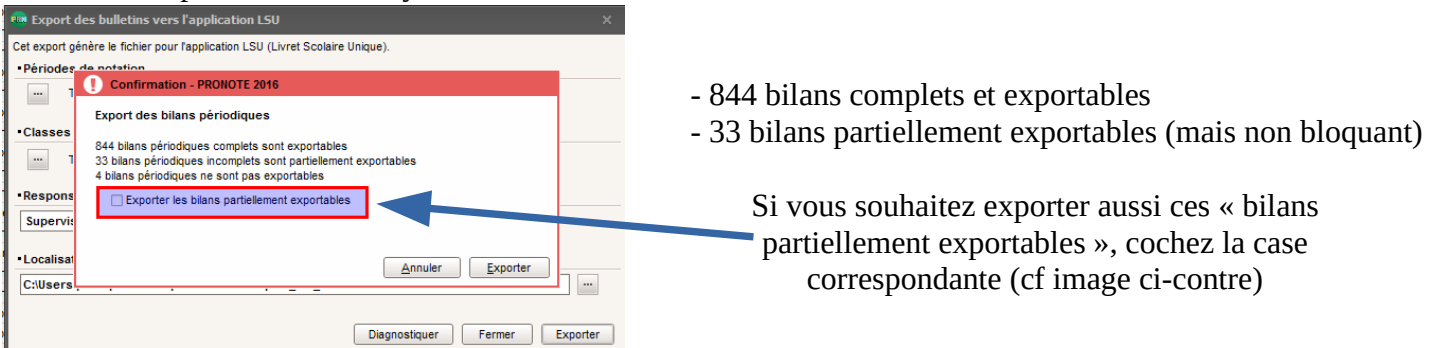

→Après avoir validé l'export des bilans dans Pronote, vous récupérez un fichier (du type import\_lsu\_yyyymmddhhnnss.XML) .

#### **2 – Import des données dans le LSU**

Dans un premier temps, nous vous conseillons de faire un premier import sur une seule classe. Si l'import se passe bien, vous pourrez procéder à l'import de toutes les classes.

#### **Procédure d'importation dans le LSU**

Dans le LSU, allez dans l'onglet « Bilan » → menu « Import »

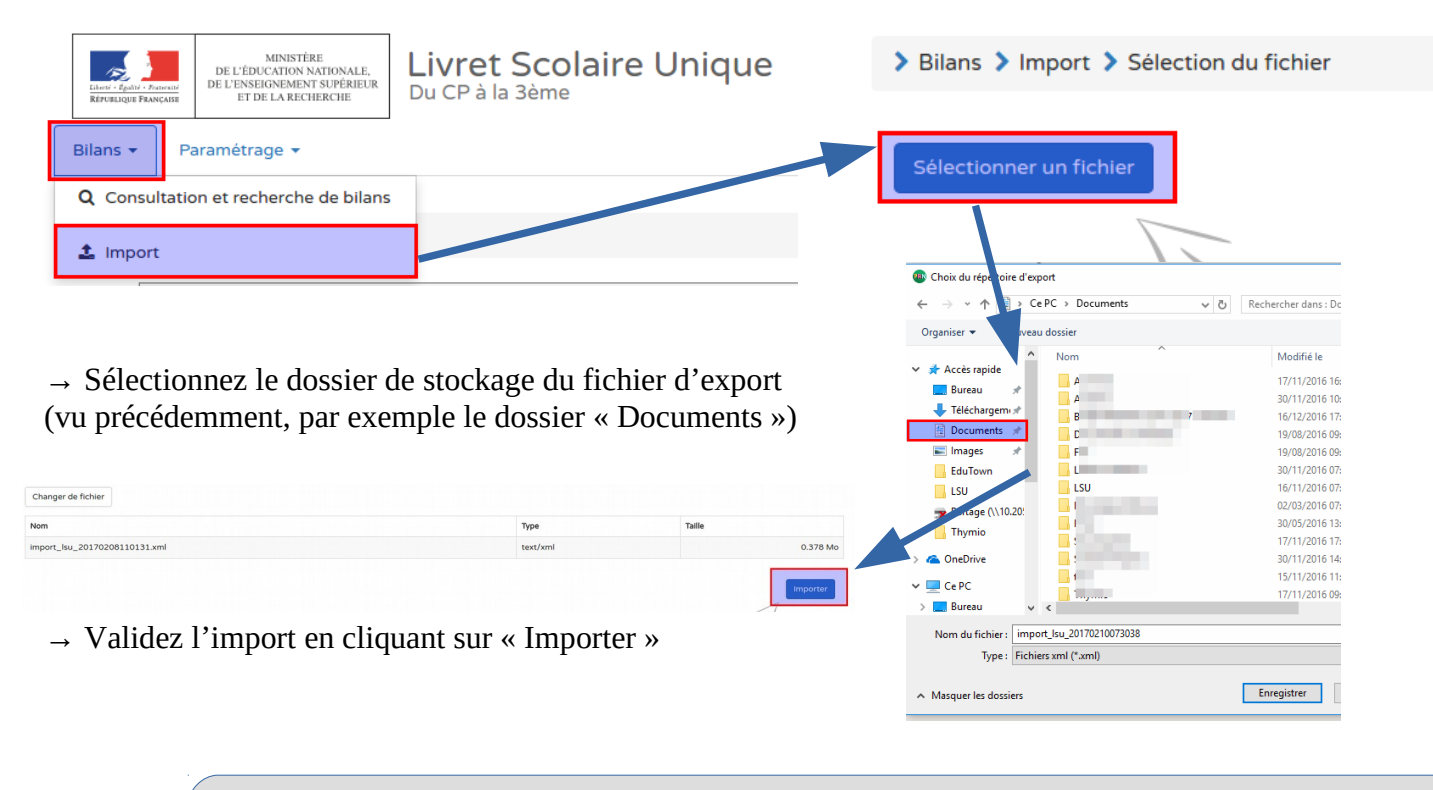

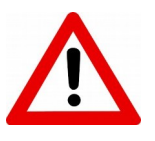

Lors d'un import de toutes les classes, la procédure peut durer 30 minutes. Il ne faut pas l'interrompre.

#### **Une vérification de cohérence des données avec SIECLE est faite à chaque import.**

Un rapport d'exécution s'affiche après l'exécution de l'import avec des alertes :

Ces alertes sont liées aux incohérences entre les matières qui sont dans STSWEB et les matières que vous avez dans Pronote. (CF ANNEXE 2)

Il vous appartient de vérifier la cohérence des données importées dans le LSU.

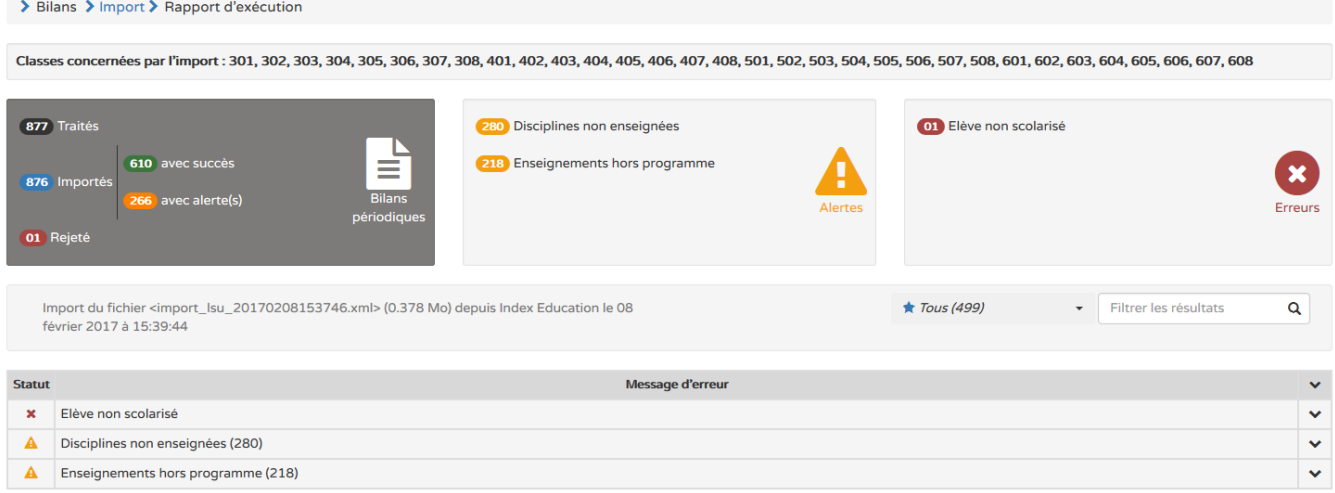

Une fois les corrections effectuées, vous pouvez procéder à un nouvel import.

#### **Import Éditeur privé :**

Les données importées depuis un Editeur privé *sont complètes*. Les *bilans sont verrouillés* (non dé-verrouillables). Les bilans sont accessibles et visualisables au format PDF depuis la recherche de bilans.

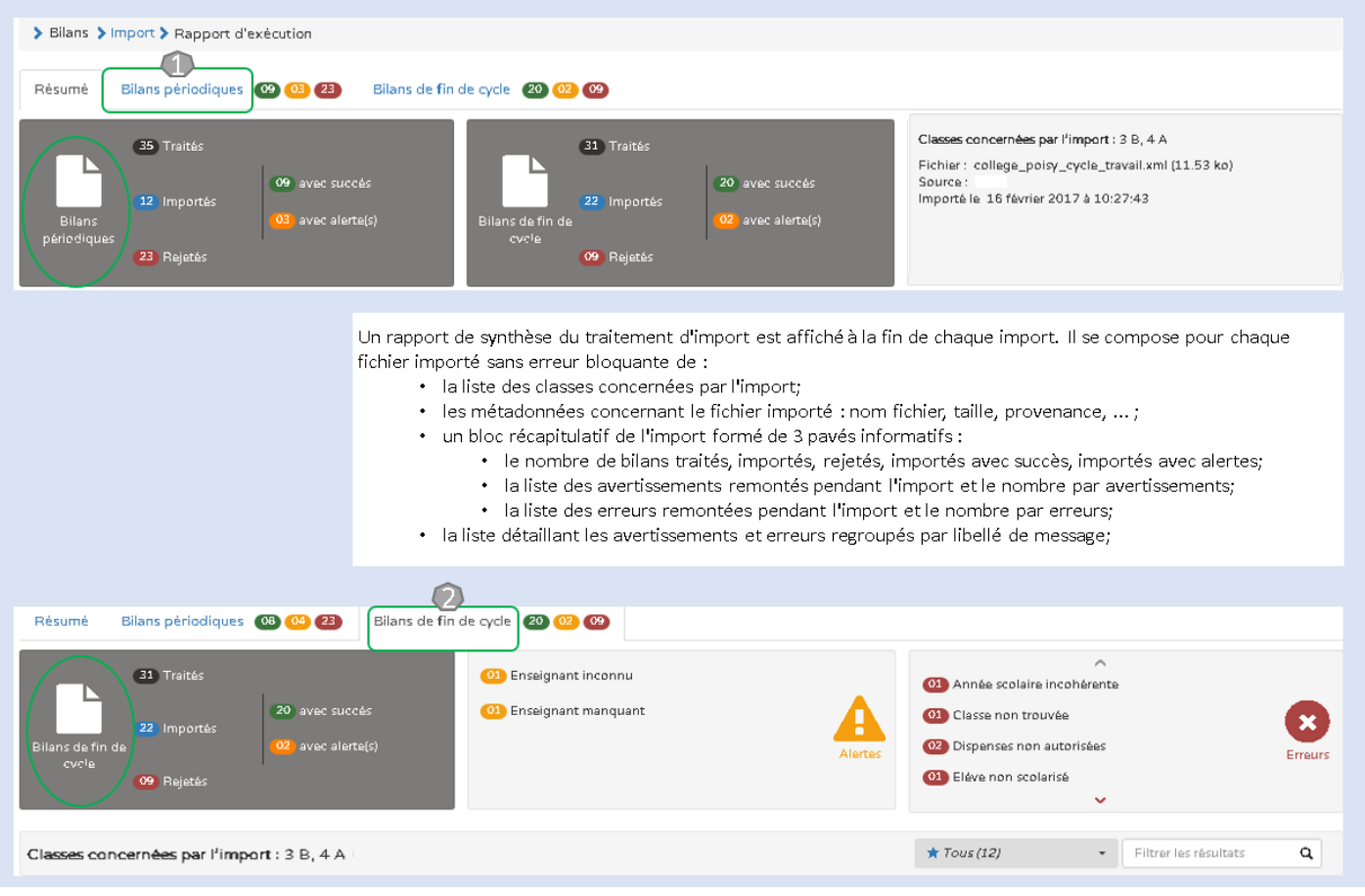

Les données importées ne sont pas modifiables mais elles peuvent être écrasées/remplacées par un nouvel import afin de corriger les erreurs contenues dans les données importées dans les bilans.

# **ANNEXE**

## **Comment interpréter le rapport d'exécution après un import dans LSU**

### **Exemple de rapport d'exécution**

> Bilans > Import > Rapport d'exécution Classes concernées par l'import : 301, 302, 303, 304, 305, 306, 307, 308, 401, 402, 403, 404, 405, 406, 407, 408, 501, 502, 503, 504, 505, 506, 507, 508, 601, 602, 603, 604, 605, 606, 607, 608 877 Traités 280 Disciplines non enseignées **OT** Elève non scolarisé 218 Enseignements hors programme Erreurs Import du fichier <import\_lsu\_20170208153746.xml> (0.378 Mo) depuis Index Education le 08  $\star$  Tous (499) Filtrer les résultats Q février 2017 à 15:39:44 Message d'erreur  $\overline{\mathbf{x}}$ Elève non scolarisé  $\ddotmark$  $\ddotmark$  $\blacktriangle$ Disciplines non enseignées (280) Enseignements hors programme (218 **Elève non scolarisé** Si ce n'est pas le cas (élève toujours scolarisé), **Que signifient** cela signifie que les dates de scolarisation **ces erreurs ?**entre pronote et BEE ne correspondent pas. Corrigez et réimportez. **Enseignement hors programme Disciplines non enseignées** Erreur souvent liée à la mise en place Ces erreurs sont dues à une incohérence : des co-enseignements pour les EPI. les services et structures STSWEB Vérifiez que les données des EPI sont bien n'ont pas été récemment exportés vers SCONET. remontées dans le LSU. *Se reférer au document ETAPE 1 → « Dans STSWEB »* Le LSU n'accepte pas les disciplines hors programme. L'import des groupes élèves n'a pas été effectué. *Se reférer à l'ANNEXE 1*